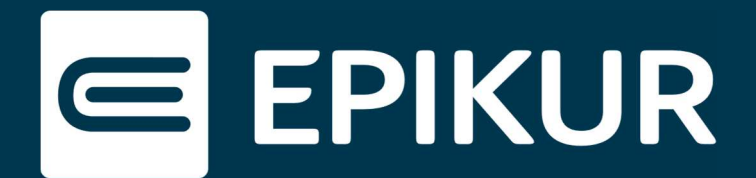

# Apple iOS-Geräte auf Installation vorbereiten

## Einrichtung der Therapeuten-App

Die Therapeuten-App nutzt zur Anmeldung eine 2-Wege-Authentifizierung mittels biometrischer Erkennung (Fingerprint oder Face ID). Bevor Sie den Einrichtungsassistenten in Ihrem EPIKUR Praxisverwaltungs-System starten, ist es daher wichtig, die im Folgenden beschriebenen Einstellungen auf Ihrem mobilen Apple-Endgerät vorzunehmen. Diese Einstellungen sind auch dann wichtig, wenn Sie die Therapeuten-App auch auf mehreren Apple-Geräten verwenden wollen.

Bitte navigieren Sie auf Ihrem iPhone oder iPad zu den Einstellungen:

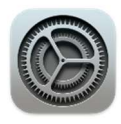

### 1. Aktivierung der iCloud

1.1 Öffnen Sie Ihre Apple-ID:

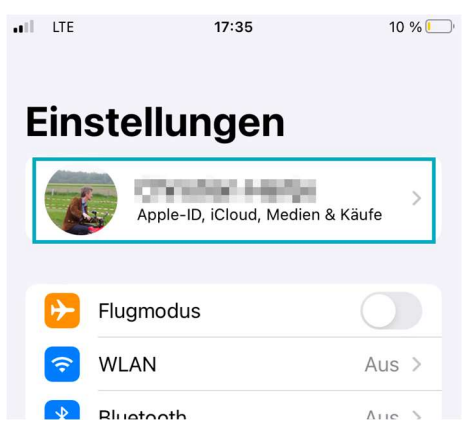

#### Ansicht iOS > Einstellungen

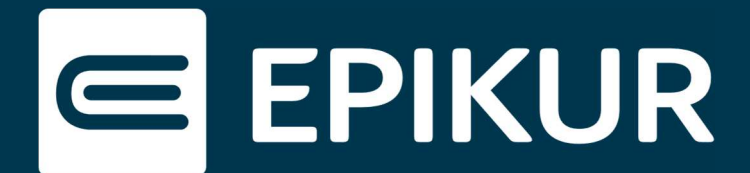

1.2 Öffnen Sie iCloud:

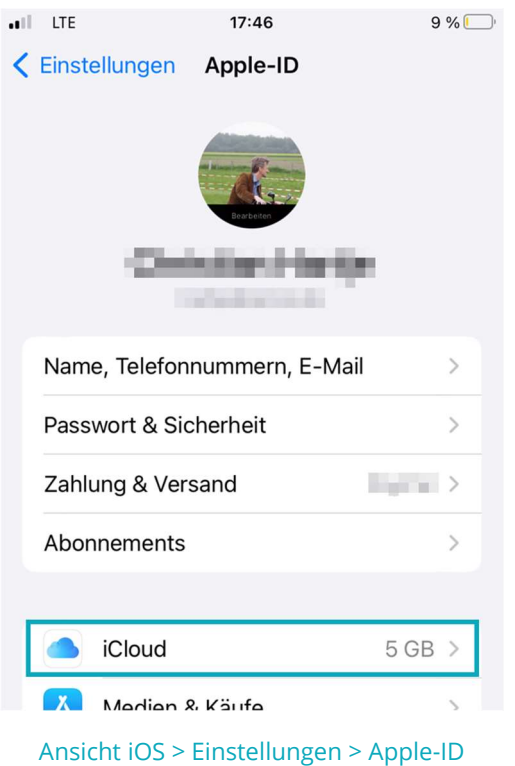

1.3 Stellen Sie sicher, dass dort "iCloud Drive" sowie "Passwörter & Schlüsselbund" aktiviert sind:

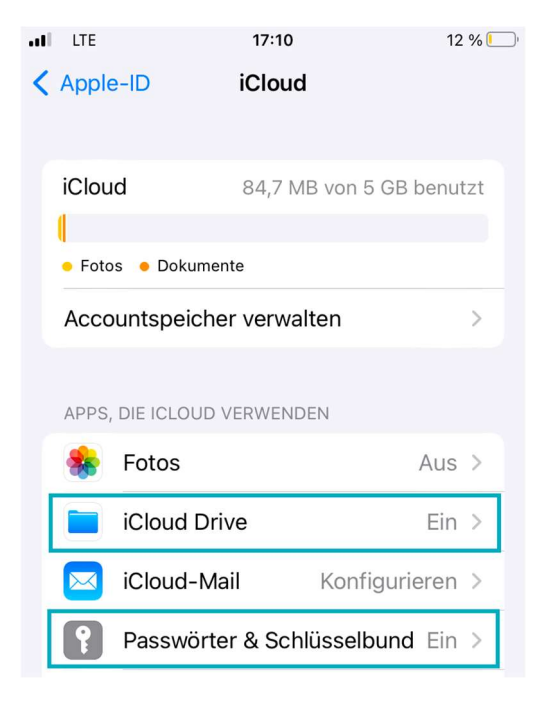

Ansicht iOS > Einstellungen > Apple-ID > iCloud

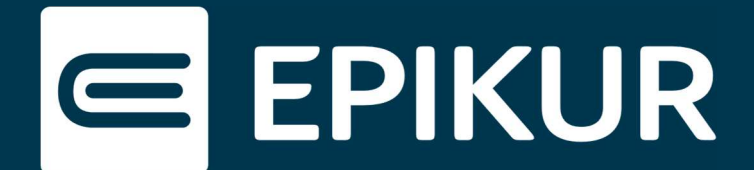

# 2. Passwortoptionen => automatisch ausfüllen

Wechseln Sie zurück in die Einstellungen, und scrollen Sie zu "Passwörter":

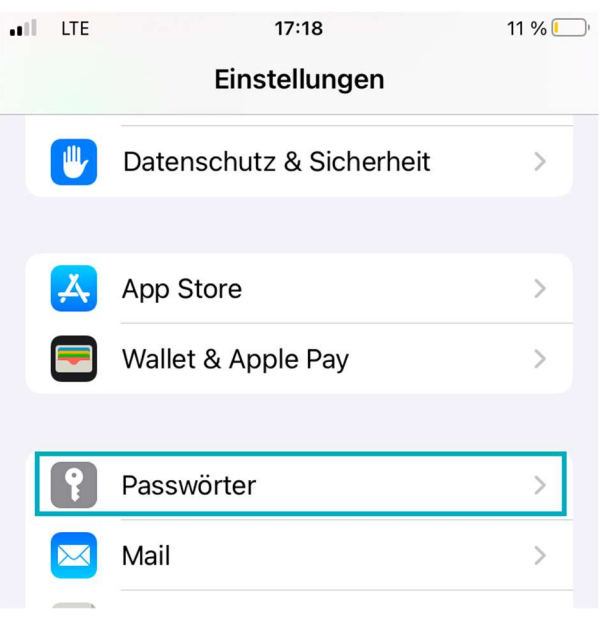

Ansicht iOS > Einstellungen

2.1 Öffnen Sie "Passwortoptionen":

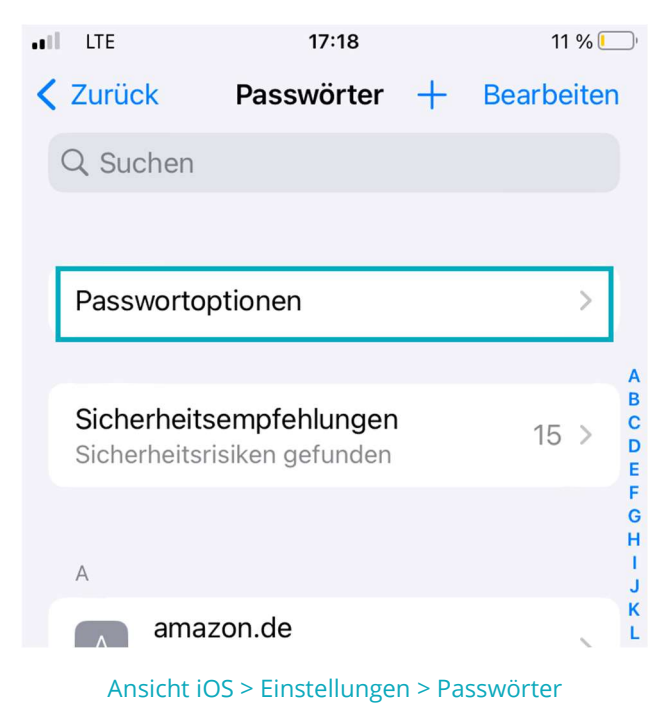

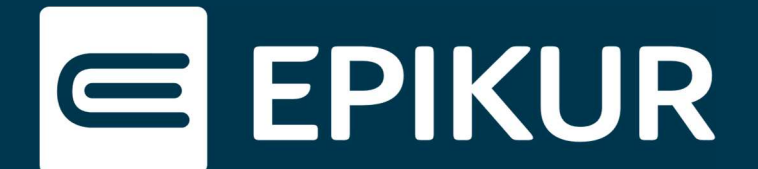

2.2 Stellen Sie sicher, dass folgende Einstellungen in den Passwortoptionen aktiv sind:

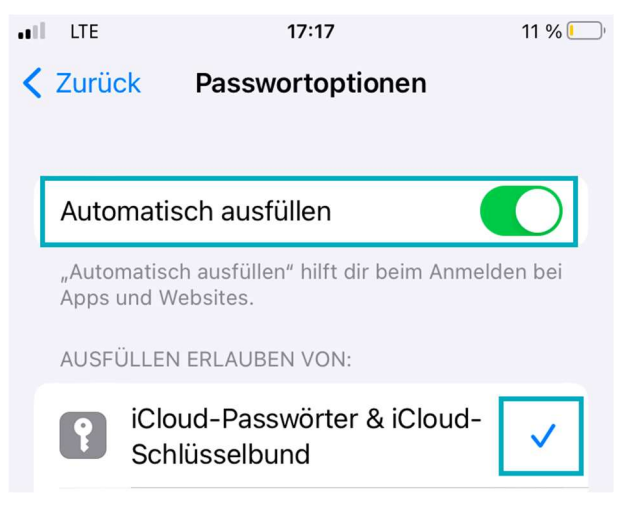

Ansicht iOS > Einstellungen > Passwörter > Passwortoptionen

Starten Sie nun den Einrichtungsassistenten für e-therapie ONLINE oder installieren Sie die die Therapeuten-App auf einem weiteren Apple-Endgerät. Stellen Sie sicher, dass die beschriebenen Einstellungen auch dort vorhanden sind.